AiM Infotech

## VDO pressure sensor 0-5 bar (0-72 PSI) 0-10 bar (0-145 PSI) Race Studio 3 configuration

#### Release1.00

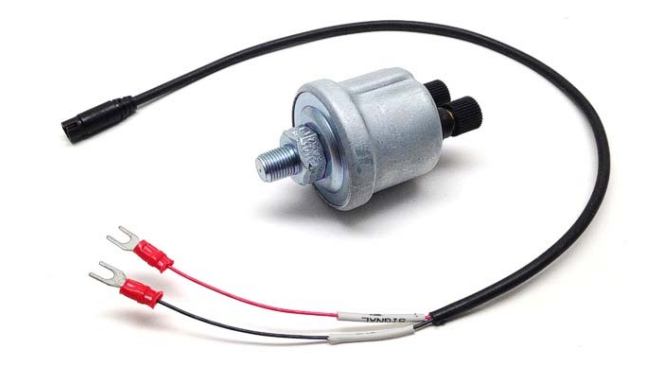

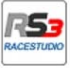

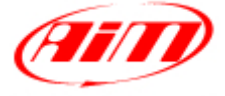

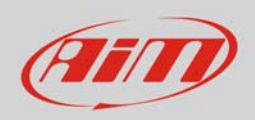

### 1 Introduction

Once VDO pressure sensor is physically connected to one of the channels of AiM device it has to be loaded in the related configuration using AiM configuration software. In this datasheet it is loaded using **Race Studio 3** software.

# 2 Setup with Race Studio 3

- with the device switched on and connected to the PC run the software and select the device the sensor is connected to;
- select the configuration the sensor is to be loaded on or create a new one pressing "New" and select "Channel" layer shown here below;
- select the channel where to set the sensor on (in the example below channel 01) and click on the related cell of "Sensor" column;

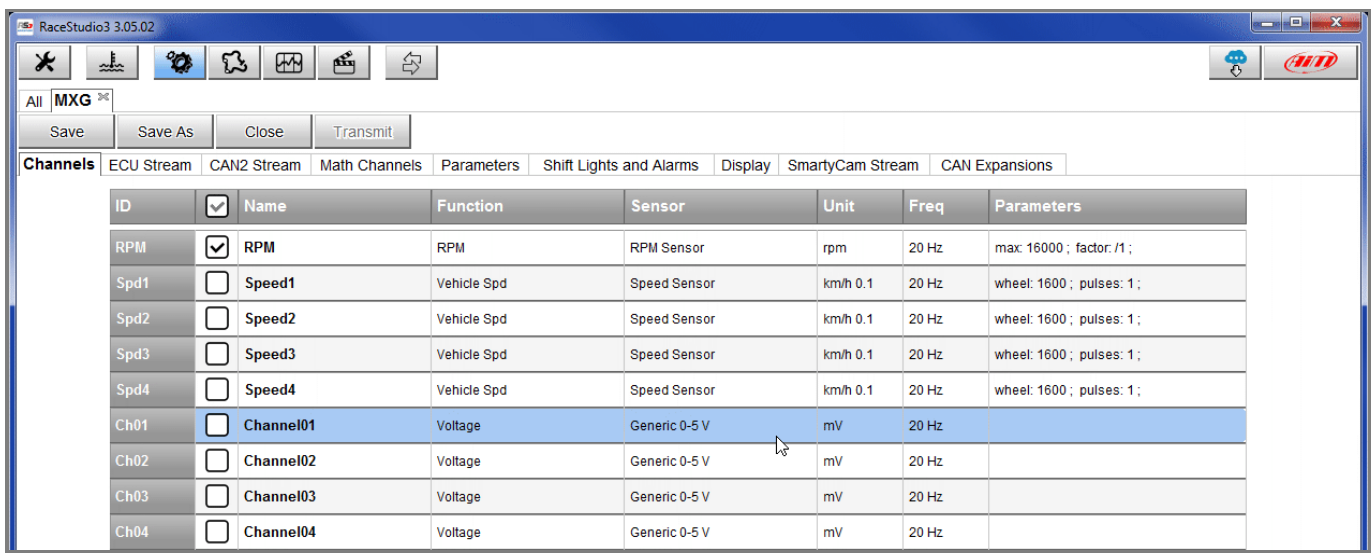

#### InfoTech

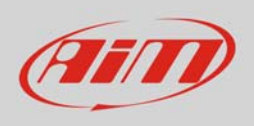

- a configuration panel shows up
- select: "Pressure" function as well as the kind of pressure to sample (**1**) among:
	- o Oil pressure (as in the example)
	- o Brake Pressure
	- o Wheel Brake Pressure
	- o Pressure (generic pressure)
- select the sensor "AiM VDO 0-10 bar (or 0-5 bar)" (**2**)
- press "Save" (**3**)
- press "Transmit" (**4**)

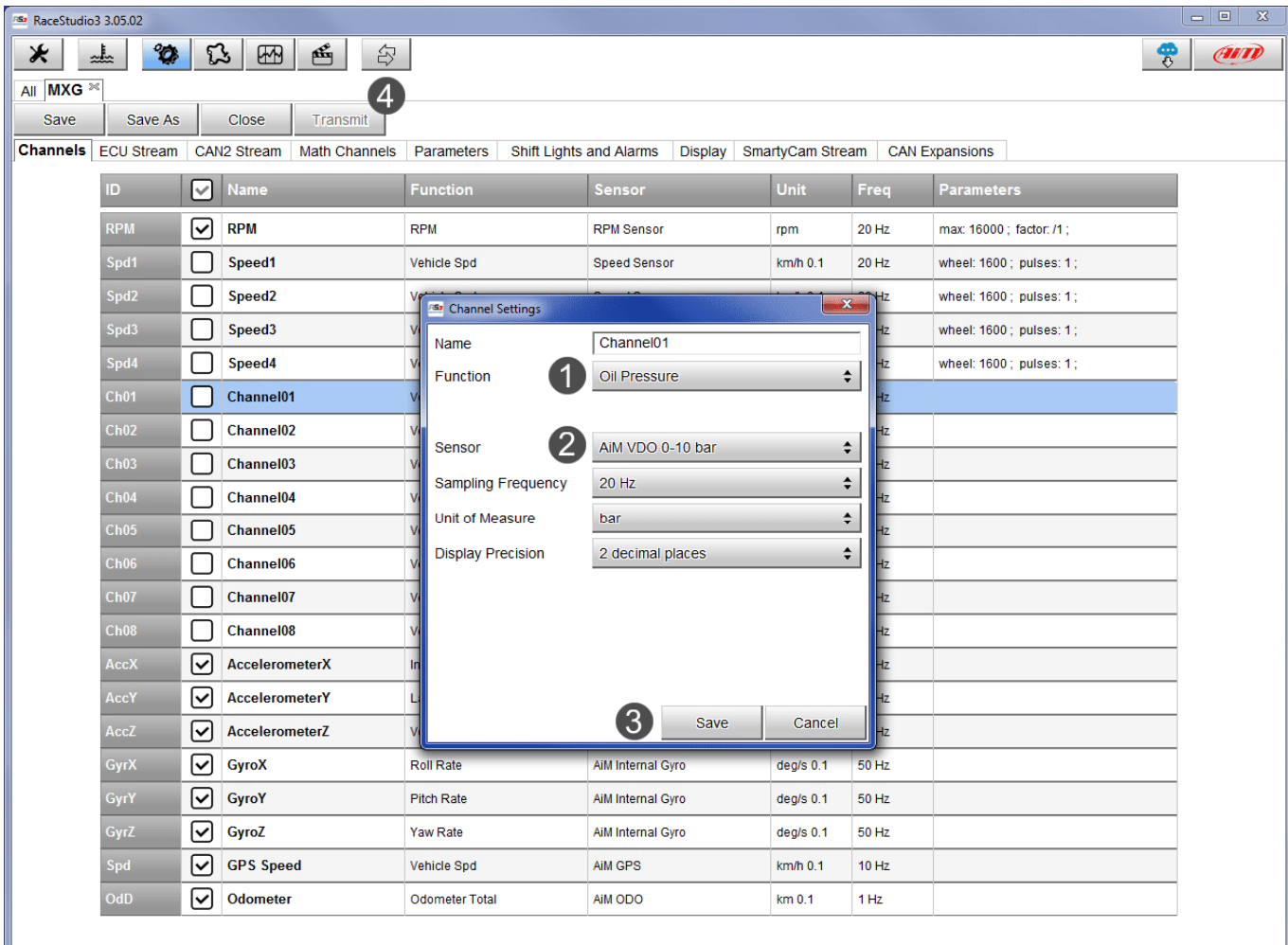